# <span id="page-0-0"></span>Creating a Requisition: Faculty

## **Purpose**

How to create a faculty, temporary part-time faculty (TPT), or postdoctoral fellow requisition.

# <span id="page-0-1"></span>**Applicability**

Department level Hiring Coordinators who are responsible for the administrative oversight of the faculty, adjunct (TPT) and postdoctoral fellow posting.

## <span id="page-0-2"></span>**Prerequisites**

Hiring Coordinator access is managed via Hiring Coordinator role which can be requested via the [Banner](https://confluence.unm.edu:8443/htt) [Authorization Requests \(BAR\)](https://confluence.unm.edu:8443/htt) system.

## <span id="page-0-3"></span>**Procedure**

**Note**: It is recommended that Hiring Coordinators use Google Chrome when creating requisitions in order to adjust the size of rich text boxes and increase ease of use when completing the position summary and qualifications sections.

4.1

## <span id="page-0-4"></span>**Initiate Requisition**

From navigation bar, hover over **Recruit** and click **Manage Requisition**

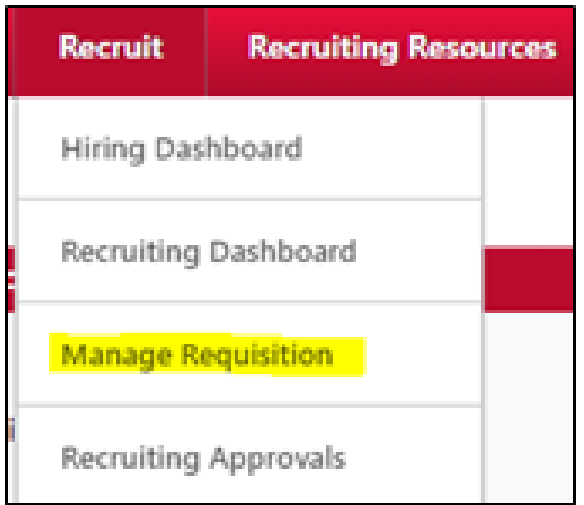

Under **Options** click **Add Requisition**

- 1 [Purpose](#page-0-0)
- $\bullet$ 2 [Applicability](#page-0-1)
- 3 [Prerequisites](#page-0-2)
- 4 [Procedure](#page-0-3)
	- 4.1 [Initiate Requisition](#page-0-4) 4.2 [Select Position](#page-1-0)
	- [Classification and](#page-1-0) [Requisition Template](#page-1-0) 4.3 [Details Section](#page-2-0)
	- 4.4 [Description and](#page-4-0) [Qualifications Section](#page-4-0)
	- 4.5 [Hiring Team Section](#page-4-1)
	- 4.6 [Attachments Section](#page-5-0)
	- 4.7 [Approvals Section](#page-5-1)
	- 4.8 [Approval Queue for](#page-6-0) [Continuing, Visiting and](#page-6-0) [Research Faculty](#page-6-0) **[Requisitions](#page-6-0)**
	- 4.9 [Approval Queue for](#page-7-0) [Temporary Part-Time](#page-7-0) [Faculty Positions](#page-7-0)
	- 4.10 [Requisition Section](#page-7-1)
	- 4.11 [Review Job Ad](#page-7-2)
	- 4.12 [Submit Requisition](#page-8-0) [for Approval](#page-8-0)
	- 4.13 [Requisition Approval](#page-8-1)
	- 4.14 [External](#page-8-2) [Non-Competitive](#page-8-2) **[Requisitions](#page-8-2)**
	- 4.15 [Internal](#page-9-0) [Non-Competitive](#page-9-0) **[Requisitions](#page-9-0)**
- 5 [Resubmitting a Denied](#page-10-0)
- **[Requisition](#page-10-0)**
- 6 [Support](#page-11-0)

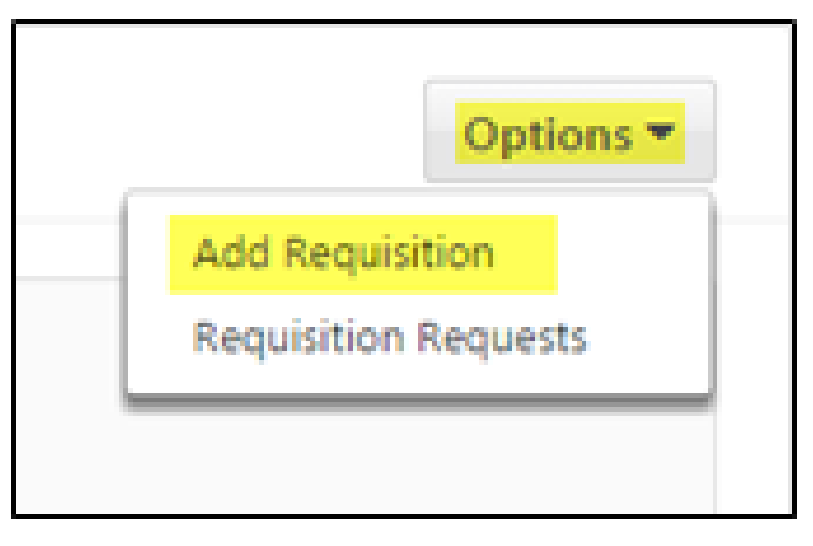

4.2

#### <span id="page-1-0"></span>**Select Position Classification and Requisition Template**

Select the appropriate position classification for the **Job Title** by clicking on the icon from the Position

Class **Fosition Class field. The pop up window will display all of the faculty, staff** and student position classifications organized by employee classification. To view the list of position classifications, select the icon next to the desired employee class. Note: You can search for the desired position classification using the search feature at the top of the pop up window. Please note the employee classification listed under the Parent column to ensure that you select the appropriate employee classification (FY, F9, FT, or FP) based on the type of position you are trying to hire. For TPT use ID 0237.

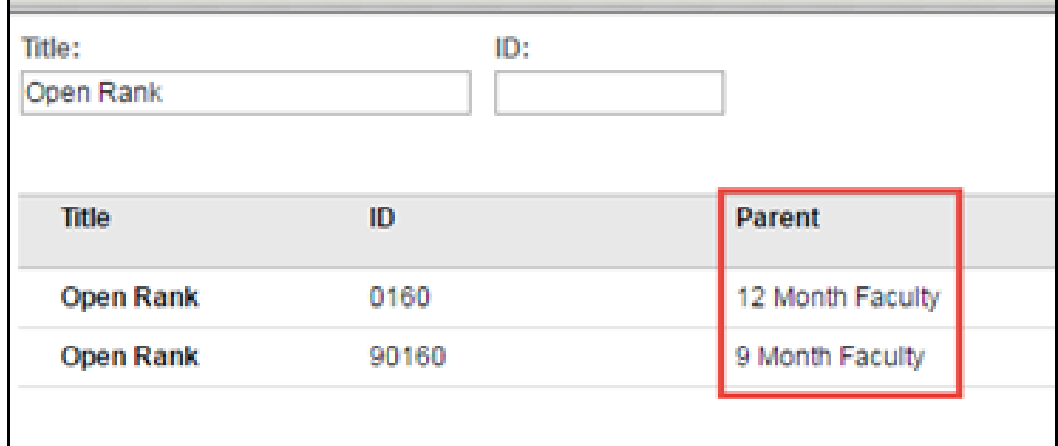

Requisition template are formatted for each position classification and employment area. To select the correct

requisition template, form the **Requisition Template** field click on the icon. From the pop up window, select the **Main and Branch Campus Template.**

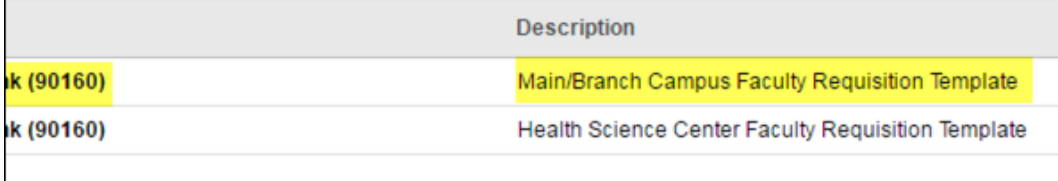

4.3

 $\overline{\phantom{a}}$ 

### <span id="page-2-0"></span>**Details Section**

Fields in red indicate it applicability to faculty requisition. \*Required Field: for saving requisition or moving to next page.

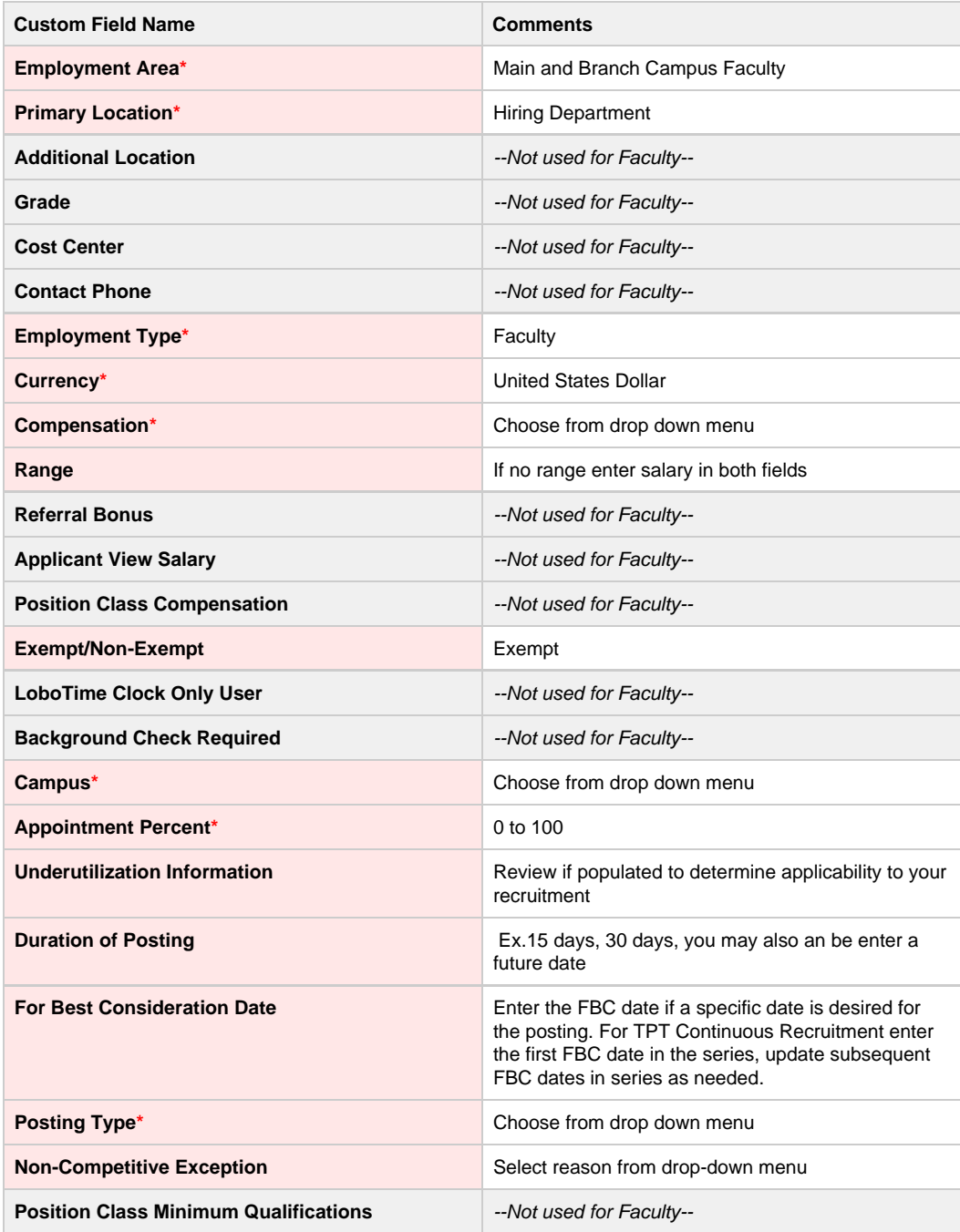

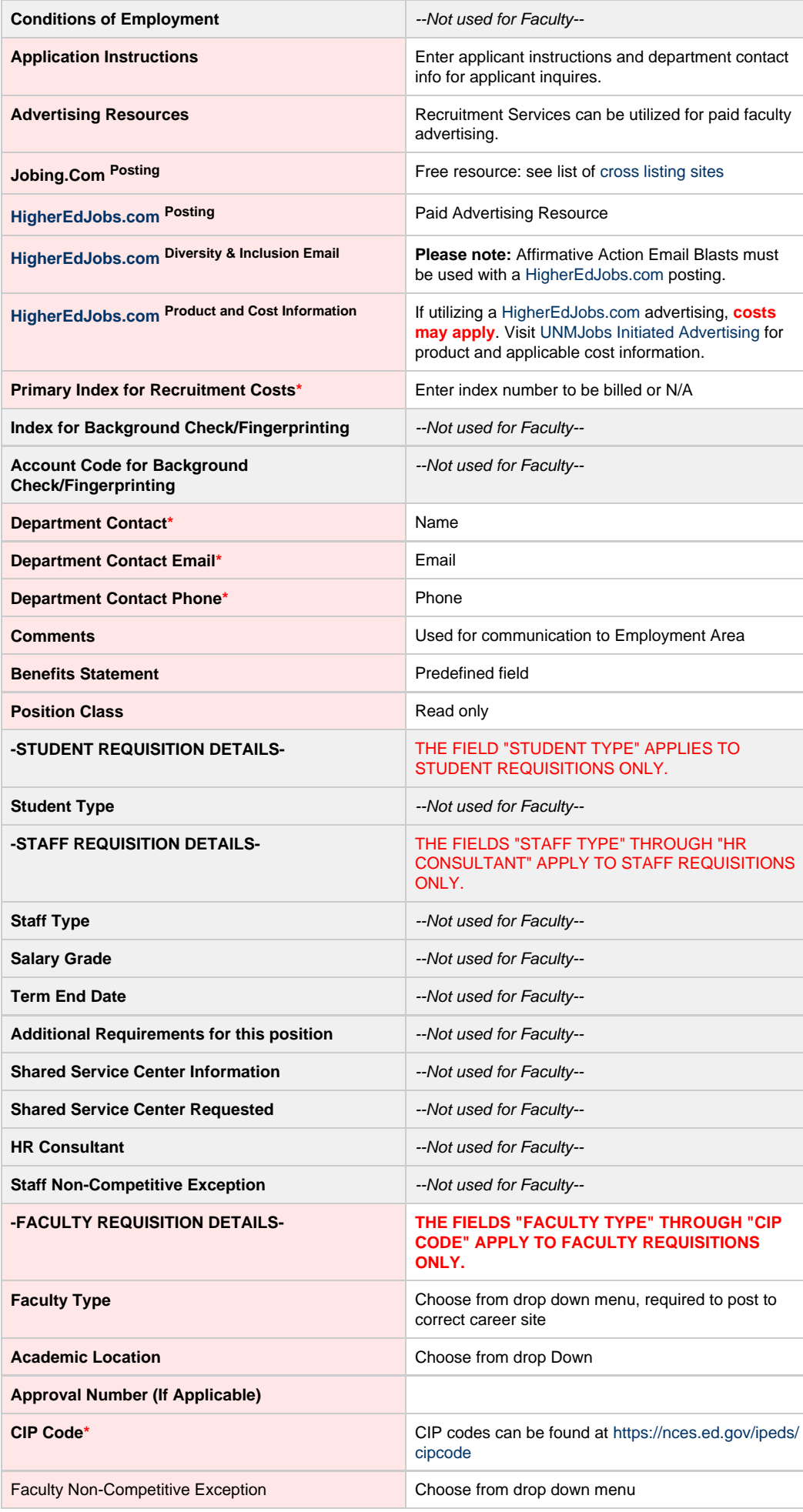

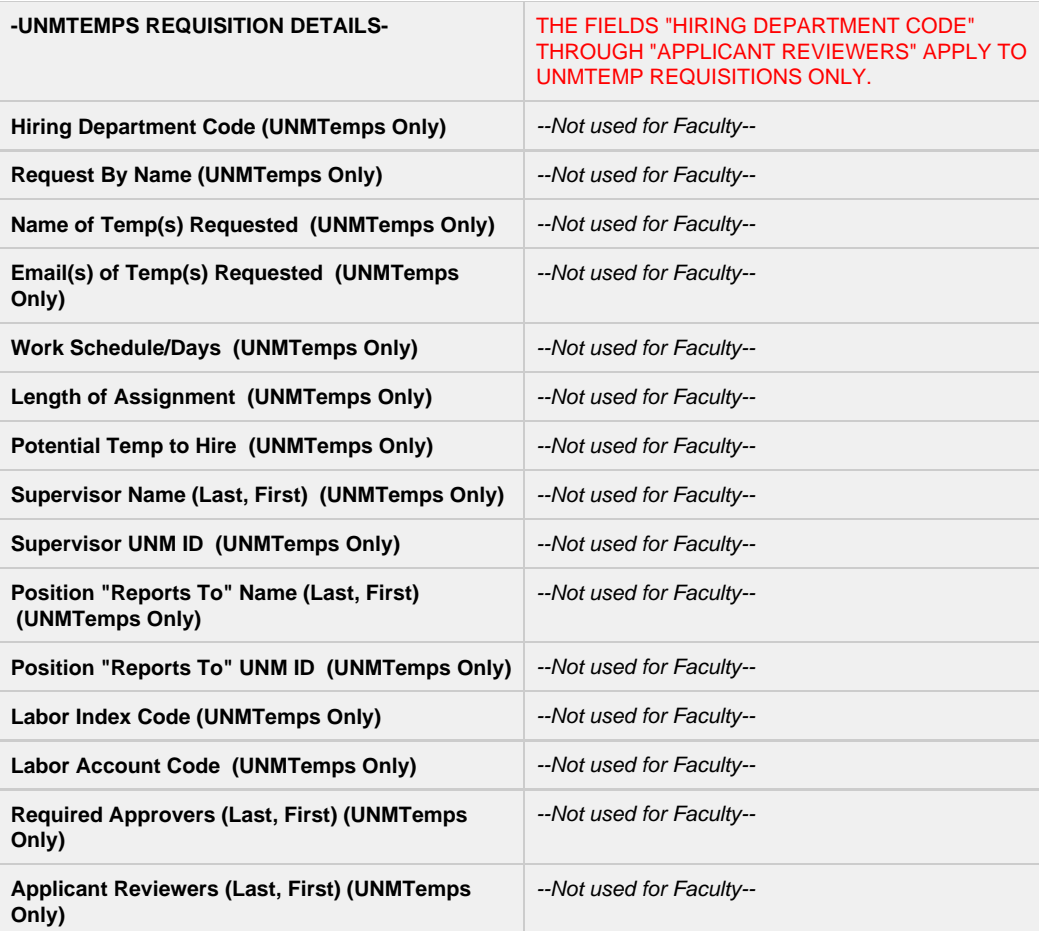

\*Required Field: Required fields are fields that are either delivered fields required by the system or fields that were required by all employment are Fields and Pre-Redesign Availability

4.4

## <span id="page-4-0"></span>**Description and Qualifications Section**

Please note that job ad is formatting with Font = Arial, Size = 2. To ensure professional formatting of the job ad, please verify that the text entered into the description and qualifications section is of the same font and size.

- **Description**: Enter position summary in both **Internal** and **External** Tab. If copying information from
	- another document, use the **button** to preserve the formatting of the text.
- **Qualifications:** Enter **both** Minimum and Preferred Qualifications using the format in box. If copying

information from another document, use the  $\Box$  button to preserve the formatting of the text. DO NOT USE IDEAL TAB.

- Include the diversity preferred qualification in all competitive requisitions:
	- "A demonstrated commitment to diversity, equity, inclusion, and student success, as well as working with broadly diverse communities."
- **Keywords:** Enter key words that will be searchable by applicants.

4.5

#### <span id="page-4-1"></span>**Hiring Team Section**

- **Primary Owner**: Hiring Coordinator (formerly Search Coordinator)
- $\bullet$ **Hiring Manager**: Search Committee Chair or Hiring Official for TPT postings. Note: You can only select a user from within the ORGs you have access to. If you do not have access to the ORG associated with the Search Committee Chair's primary position, please leave the field blank and leave a note in the comments field so OFAS can add the search committee chair to the requisition.
- **Reviewers**: Add the search committee members to the reviewers section by selecting the ⊕ Add Reviewer(s)

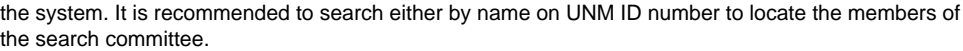

Once the committee member's record has been identified, select his/her name and continue  $\bullet$ searching for all additional committee members. Once all committee members have been

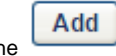

identified, select the integral icon. To request a **guest user** as a reviewer see: in

progress... Ignore **Interviewers**

4.6

#### <span id="page-5-0"></span>**Attachments Section**

Upload the required Attachments in the **Document** section by selecting the ⊕ Add Attachment icon. Enter the title of the document in the title field, locate the attachment, Save and select to upload the attachment.

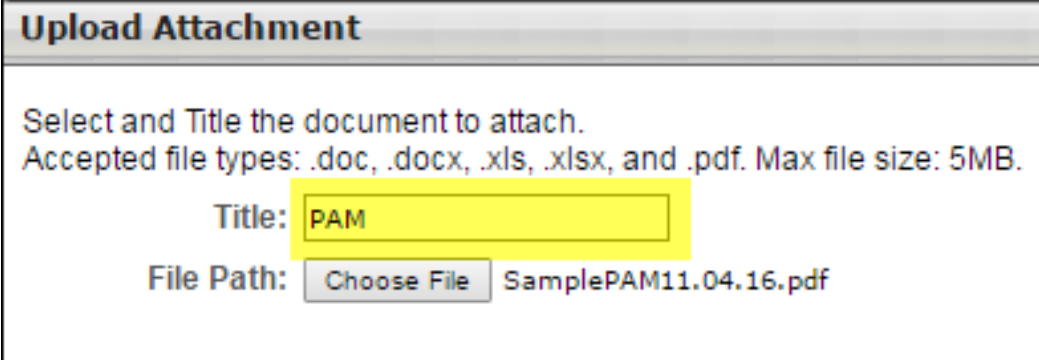

#### **Required Attachments**

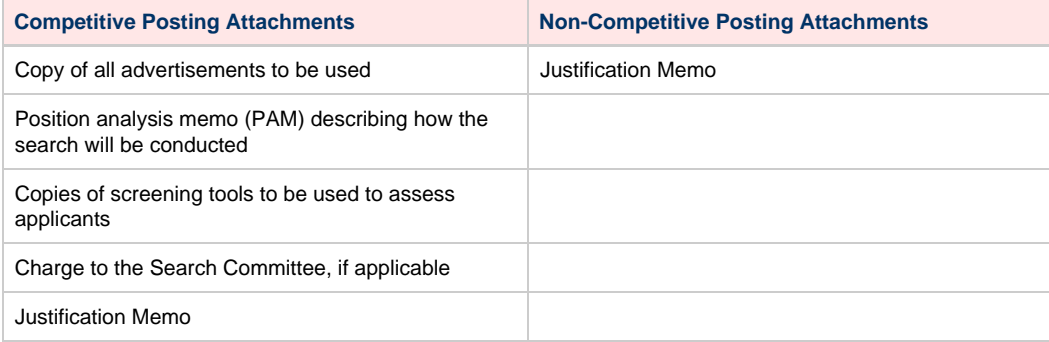

4.7

### <span id="page-5-1"></span>**Approvals Section**

**Add the Required Approvers** based on your college's preferences. To add an approver select the

plus  $\overline{\Phi}$  icon. The minimum number of approvals required by OFAS is given below. To add the

required approvals, select the plus icon next to **User** three times and select done .

Done

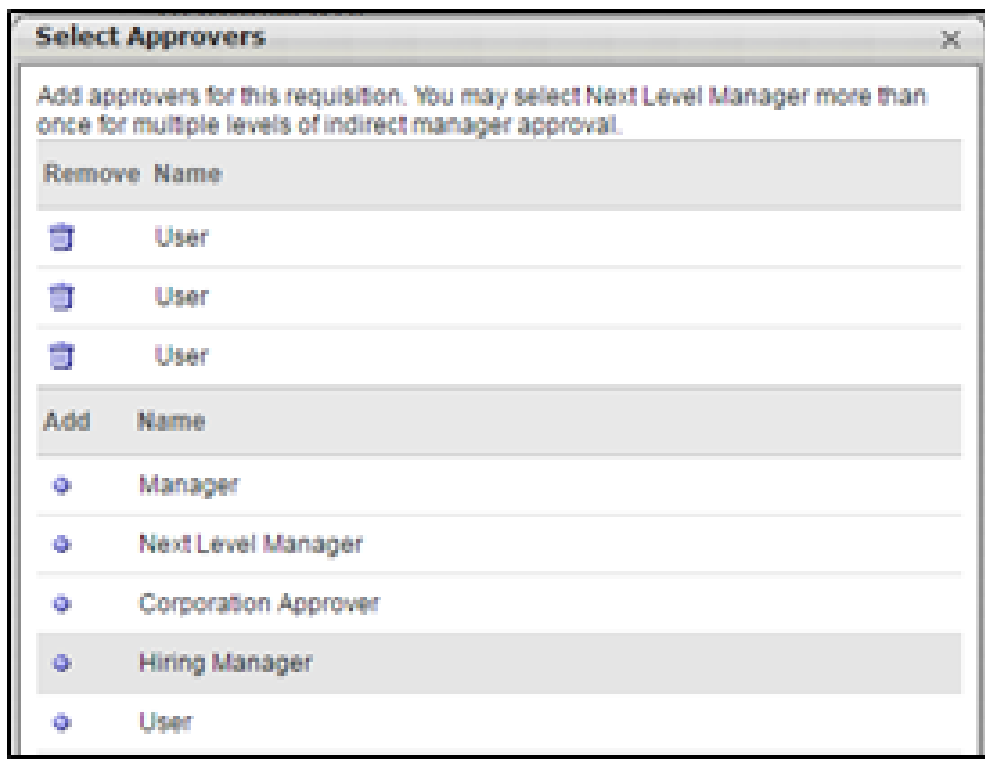

● To select the name of the approver, select the icon. The number next to the approver indicates the order which the requisition will be approved. OFAS **requires** the following approvers for both competitive and non-competitive hiring requests:

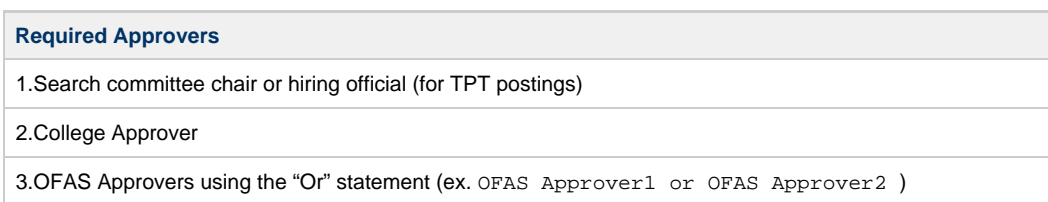

4.8

## <span id="page-6-0"></span>**Approval Queue for Continuing, Visiting and Research Faculty Requisitions**

For the final level of approval, select both OFAS Approver1 and OFAS Approver2 for the employment area

approver. Once OFAS Approver1 has been selected, click on the plus in icon to add the OR statement and to open up the selection box for which you will select OFAS Approver2. This can be done at all approval levels if there are multiple people who may approve requisitions at that required level.

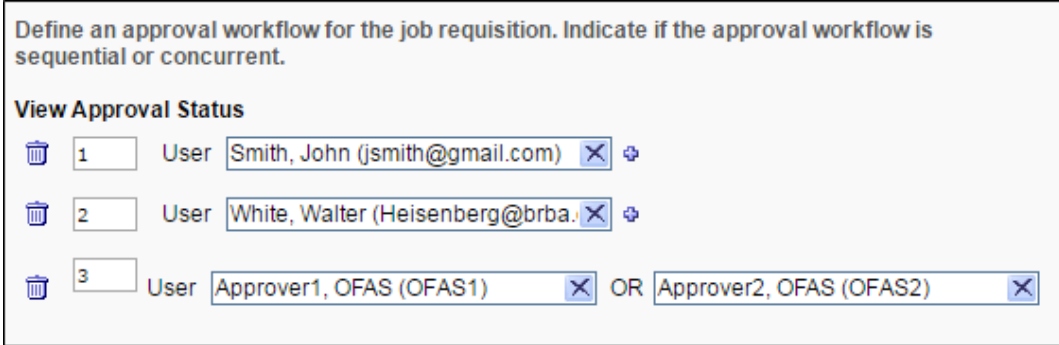

**Please Note**: If the minimum required approvals are not selected, the requisition will not be posted and the hiring request will not be approved by OFAS.

4.9

#### <span id="page-7-0"></span>**Approval Queue for Temporary Part-Time Faculty Positions**

For the final level of approval, select both OFAS\_TPT Approver1 and OFAS\_TPT Approver2 for the employment area approver. Once OFAS\_TPT Approver1 has been selected, click on the icon to add the OR statement and to open up the selection box for which you will select OFAS\_TPT Approver2. This can be done at all approval levels if there are multiple people who may approve requisitions at that required level.

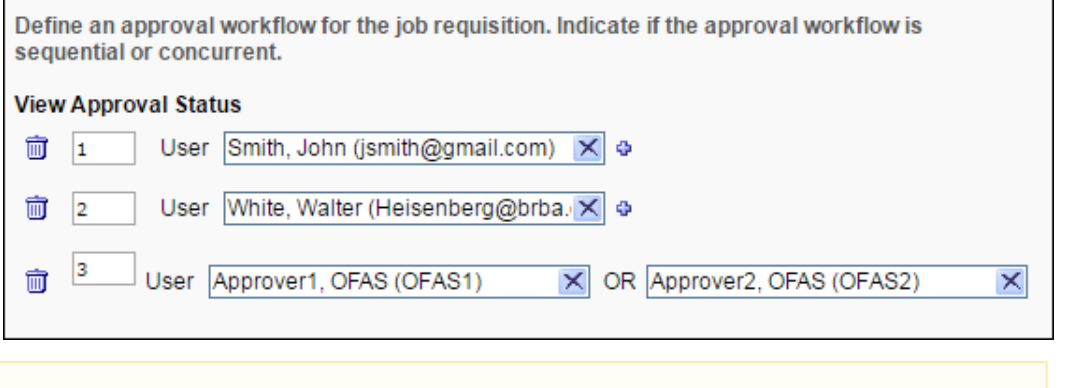

**Please Note**: If the minimum required approvals are not selected, the requisition will not be posted and the hiring request will not be approved by OFAS.

4.10

#### <span id="page-7-1"></span>**Requisition Section**

- **Priority**: Select medium (requisitions will be reviewed in order of receipt regardless of priority selected)
- $\bullet$ **Openings**: Enter number of hires from this requisition or selecting the **Ongoing** checkbox for continuous recruitment.
- **Target Hire Date**: Enter the anticipated start date
- $\bullet$ **Do Not Allow to Apply - Never check this box!**
- Next » Click Next

4.11

#### <span id="page-7-2"></span>**Review Job Ad**

The job ad will preview as it appears for applicants. If you see any formatting errors on this page, those

will also display to the applicants. The font for the job ad is Ariel, size 2.

Review the **Job Ad** section for accuracy and, if acceptable click Next

Next »

- If changes to the job ad are required, select the back **Back** button and edit the fields on the first page of the requisition.
- 

- Click **Next** through the **Application Workflow**, **Applicant Review**, **Internal Postings**, and **External Postings** sections as these are not editable.
- Once you reach the **External Postings** section, click **Submit** to submit your requisition for approval.

4.12

## <span id="page-8-0"></span>**Submit Requisition for Approval**

**NOTE:** You can save the requisition at any time. To find saved requisition, hover over **Recruit**, and select **Manage Requisition** and you should see your saved requisition with a status of draft.

4.13

### <span id="page-8-1"></span>**Requisition Approval**

Once the requisition has received the final approval, you will receive the following email notification.

Dear RECIPIENT.FIRST.NAME RECIPIENT.LAST.NAME:

The requisition for JOB.TITLE (JOB.REQUISITION.ID) has been JOB.REQUISITION.APPROVAL.FINAL.STATUS. Below is summary of the comments that were entered by the requisition approvers for your review. If the requisition was denied, the requested changes will be noted in the approver comments.

JOB.REQUISITION.APPROVAL.SUMMARY.HTML

**Please note**: You will receive this notice when a requisition is initially submitted and when changes to a requisition are submitted. This notice does not mean that the requisition has been posted. Your request will be posted by JOB.OU.DIVISION.TITLE once they have completed their required review. You can verify the status of your requisition by viewing the requisition under the Manager Requisition Link at UNMJobs

Regards,

The University of New Mexico

Once the final approval has been received, OFAS will post the job on the applicable internal and external career sites.

4.14

#### <span id="page-8-2"></span>**External Non-Competitive Requisitions**

External non-competitive hires create an external job posting that can be sent to the external applicant.

- Once the requisition receives final approval, you will receive an email notification.
- To locate the link to the posting, from navigation bar, hover over **Recruit** and click **Manage Requisition** in order to display your list of requisitions.

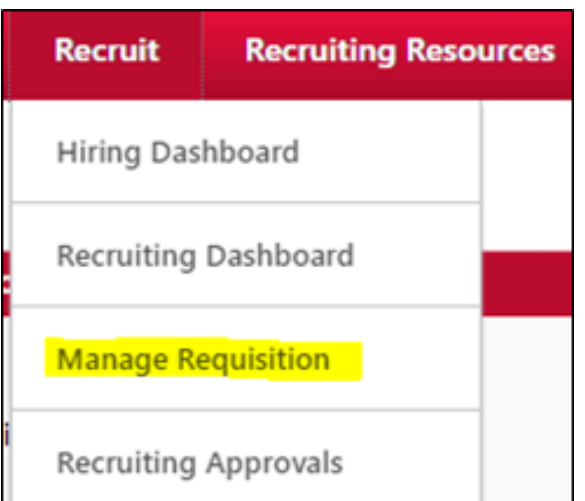

Click the drop down icon and select **Edit Postings** from the list.

| ID <sub>+</sub> | Location e      | Status e | <b>Hiring Manager</b> | Days Open      | Postings | Applicants e       | Referrals $\approx$     | <b>7 Jew Submissions</b> |   |
|-----------------|-----------------|----------|-----------------------|----------------|----------|--------------------|-------------------------|--------------------------|---|
| reg12           | Taos Branch     | Open     |                       |                |          |                    | $\bf{0}$                | $\theta$                 | ٠ |
| req20           | Anderson School | Open     |                       |                |          | $\overline{2}$     | $\pmb{0}$               | Edit                     |   |
| req28           | Gallup Branch   | Open     |                       | $\overline{z}$ |          | $\hat{\mathbf{0}}$ | $\overline{\mathbf{0}}$ | Copy                     |   |
|                 |                 |          |                       |                |          |                    |                         | <b>Edit Postings</b>     |   |
|                 |                 |          |                       |                |          |                    |                         | Snapshot                 |   |
|                 |                 |          |                       |                |          |                    |                         | View History             |   |
|                 |                 |          |                       |                |          |                    |                         |                          |   |

Scroll down to Non-Competitive under **Career Sites** to find the link

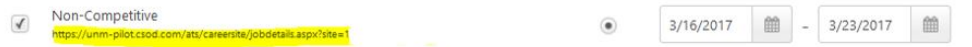

Cut and paste the link into an email and send to the identified candidate.

4.15

## <span id="page-9-0"></span>**Internal Non-Competitive Requisitions**

Internal non-competitive hires create an external job posting that are only visible through the UNMJobs Career Center to the current UNM employee identified in the comments section of the requisition.

- Once the requisition receives final approval, you will receive an email notification.
- Provide the requisition number and title (ex. req123)
- The applicant should be directed to the internal Career Center in UNMJobs which is located at [unmjob](http://unmjobs.unm.edu) [s.unm.edu](http://unmjobs.unm.edu)
- Once the employee has logged in to UNMJobs using their UNM NetID and password, the Career Center can be found under the under the UNMJobs menu.

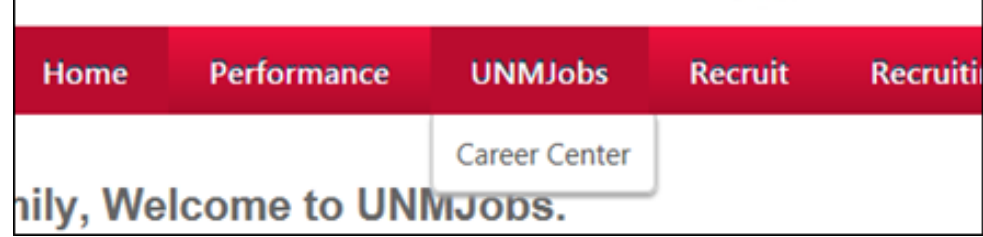

Search for the requisition number in the Keyword and ReqID field.

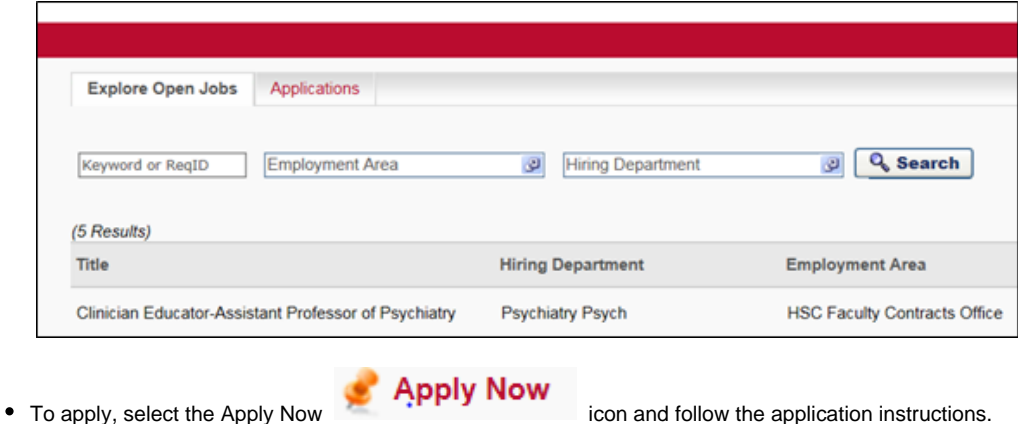

# <span id="page-10-0"></span>**Resubmitting a Denied Requisition**

If you receive a notification that your requisition was denied, the requisition can be resubmitted without creating a new requisition.

From the **Manage Requisitions** page, locate the denied requisition. Denied requisitions state "Denied" under the Status column of the requisition listing. Approver comments can be viewed by clicking the status for the requisition.

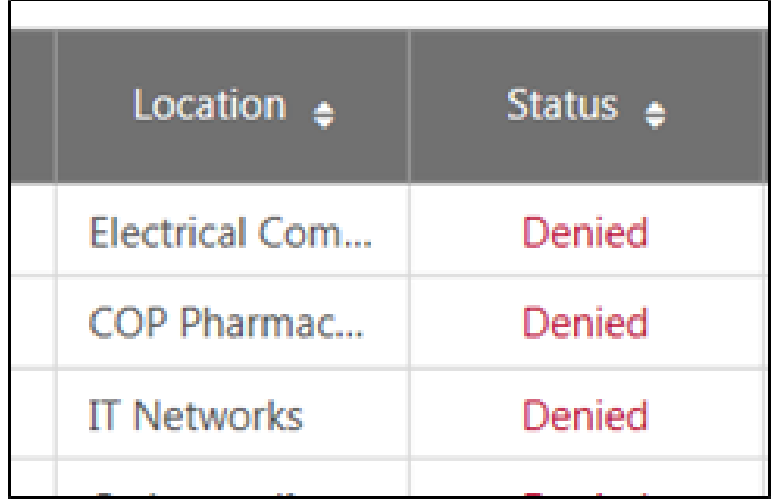

From the **Manage Requisitions** page, locate the denied requisition and select the down arrow icon to display the menu below. Select **Edit**.

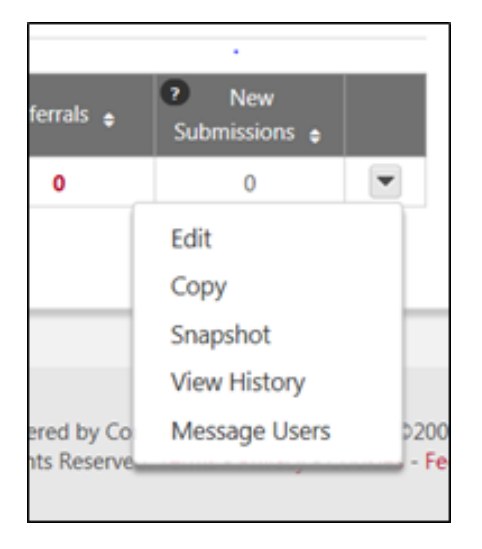

Scroll to the bottom of the page and change the status to **Draft**.

# **Requisition Status**

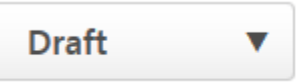

# <span id="page-11-0"></span>**Support**

For questions and support concerning **Main & Branch Campus Faculty** contact the **Office of Faculty Affairs and Services:**

- Email: faculty@unm.edu
- Phone: 505-277-4528